## **DECLARATII**

## **Declaratie 394 (D394) - Bonuri emise ca facturi simplificate**

## **(2013)**

Conform HG 84 din 06.03.2013 a fost modificata generarea declaratiei astfel:

• E facturi generate din modulul "Emulare tastatura case de marcat" (varianta veche de generare a facturilor din casa de marcat - abandonata), **chitante fiscale pentru care in rubrica "Text nefiscalizat" a fost inregistrat codul fiscal al cumparatorului platitor de TVA nefiind specificat clientul si pentru care valoarea se inscrie in plafonul de 100 euro la cursul zilei precedente.** 

Daca a fost specificat clientul flag-ul pentru factura simplificata trebuie sa aiba valoarea "Da" (criteriul legat de valoarea plafonului se pastreaza).

- T plati din trezorerie (casa si justificarea avans) de tip "Direct pe cheltuieli (TVA)" cu TVAul diferit de 0 si campul observatii continand caracterul "/". Se va utiliza numai in cazul in care s-au inregistrat in trezorerie "Direct pe cheltuieli (TVA)" facturi de achizitie.
- F facturi de intrare si iesire introduse in program in machetele corespunzatoare, cu observatia ca se exclud cele de tip autofacturare sau cu TVA = 0, **chitantele/bonurile fiscale de intrare si iesire pentru care furnizorul, respectiv clientul, sunt platitori de TVA, "Factura simplificata" are valoarea "Da", iar valoarea bonurilor nu depaseste plafonul de 100 euro la cursul zilei precedente.**
- F+T+E toate de mai sus, aceasta optiune este implicita.

Pentru a putea face preluarea, respectand plafonul respectiv, s-a introdus in WinMENTOR o noua categorie de constante generale de functionare: DECLARATII.

Aceasta contine urmatoarele constante noi:

- **Plafon privind valoarea facturilor simplificate 100**
- **Moneda plafonului de emitere a facturilor simplificate** va trebui sa selectati EURO
- **Banca pentru preluarea cursului monedei** va trebui sa selectati banca (BNR?)

vezi figura 1.

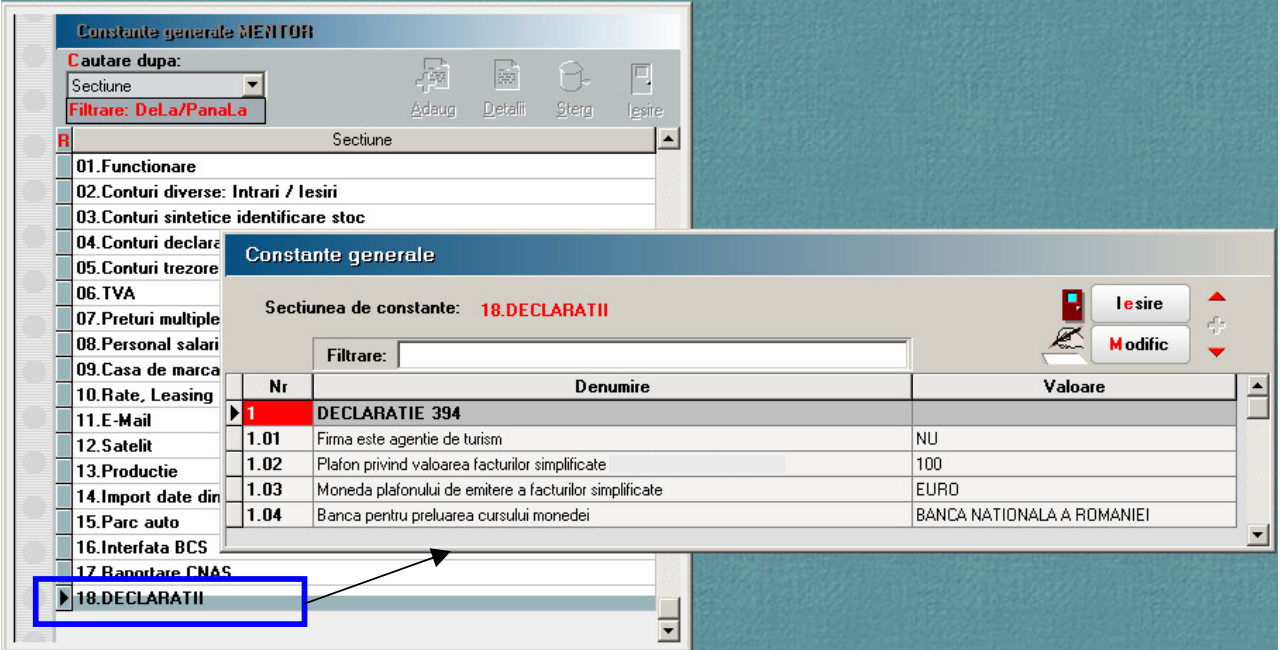

Fig. 1

## **DECLARATII**

Pentru cazul in care refaceti declaratia lunii martie si aprilie va trebui sa actualizati constantele si in lunile respective si sa aveti cursurile pentru moneda euro, la banca specificata, introduse in MENTOR > NOMENCLATOARE > Cassa & Banca > Monede si cursuri valutare.

Valorile initiale cu care se face actualizarea constantelor sunt ca in figura 2. Dumneavoastra trebuie sa specificati moneda Euro cu ajutorul careia se calculeaza plafonul si banca de la care se vor prelua cursurile de transformare a plafonului.

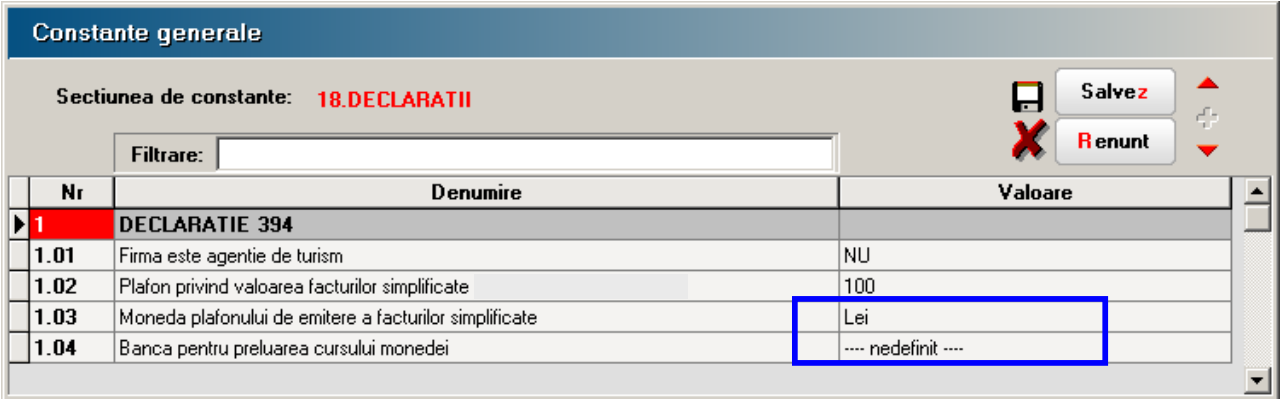

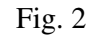

Deoarece exista posibilitatea reluarii generarii declaratiei dupa un anumit timp (din diverse motive), se conserva datele referitoare la bonurile emise pe casa de marcat pentru o anumita luna, din directorul corespunzator al firmei in directorul lunii pentru care se genereaza declaratia.

Acest lucru se face automat la generarea declaratiei, sau la solicitarea utilizatorului din: WinMENTOR > SERVICE > CONVERSIE > "Mutare bonuri CM".

Tot automat se va face din: WinMENTOR > MENTOR > INTERNE > ...Emulare tastatura casa de marcat > "Salvare bonuri".